# **LES TUTOS DU LLL N°10**

## **Que voient mes étudiant.es à distance ? PARTAGER LA BONNE INFORMATION À L'ÉCRAN**

Le logiciel Teams permet de partager différents éléments à distance avec les étudiant.es. Cette fonctionnalité est particulièrement utile, mais il faut veiller à sélectionner les options les plus adéquates selon vos besoins.

#### **1. La configuration classique : l'étudiant voit ce que filme votre webcam.**

Lorsque vous lancez une réunion dans Teams. l'étudiant.e verra automatiquement ce que votre caméra lui renvoie. Si vous n'avez pas activé votre caméra, il ne verra que votre photo de profil. Vous pouvez vérifier ce que l'étudiant.e voit via votre petite fenêtre de retour (en bas à droite).

Si vous ne souhaitez pas que l'étudiant.e puisse voir votre environnement en arrière-plan, vous pouvez activer une option qui permet de "flouter" l'arrière-plan. Pour cela allez dans les « ... » et sélectionner « Afficher les options d'arrièreplan ». Vous pourrez alors choisir un « cache »

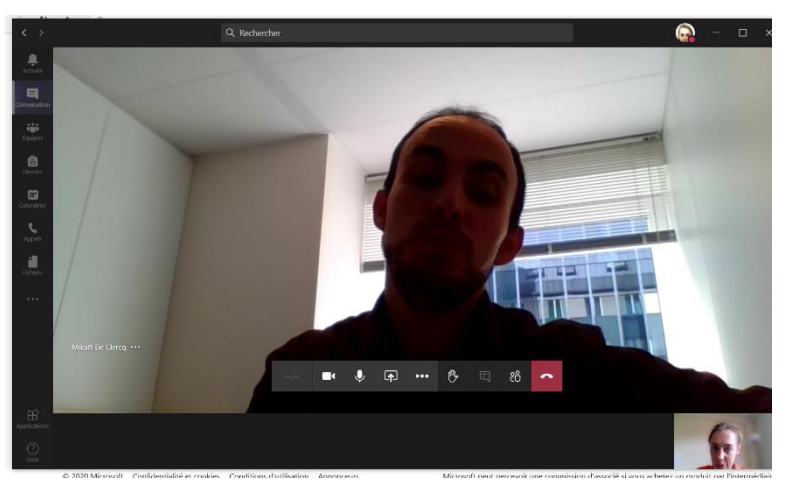

pour votre arrière-plan. Ne le faites pas lorsque vous êtes en auditoire : les étudiant.es ne verraient plus le tableau.

Notez que cette configuration automatique est également à utiliser lorsque vous voulez montrer des éléments (schéma, dessin, objet...) via une webcam complémentaire telle que le dispositif HUE pro (voir tuto LLL 13 HUE pro) à des étudiants à distance. Changez alors de webcam via les paramètres de périphériques.

### **2. L'option partage d'écran avec Teams.**

Teams permet également de choisir des options de partage d'écran. Ces options sont disponibles dans la barre d'outils de Teams lorsque la conversation est lancée. Les options de partage peuvent être divisées en deux catégories :

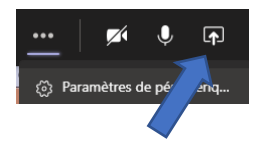

**a. Partager une fenêtre particulière**. Utilisez-la lorsque vous voulez que les étudiant.es voient votre présentation Powerpoint ou lorsque vous souhaitez leur montrer le contenu d'une fenêtre spécifique de votre ordinateur sans qu'ils.elles ne puissent voir le reste (n'oubliez pas de consulter le « TUTO LLL 9 Partager mon diaporama » à ce sujet).

Soyez vigilant, car l'étudiant.e à distance ne verra alors que la fenêtre que vous avez choisi de lui montrer. Si vous décidez de choisir une autre fenêtre ou de montrer un élément au tableau, l'étudiant.e à distance ne pourra pas le voir si vous n'arrêtez pas le partage d'écran.

En résumé, l'avantage principal est de pouvoir contrôler la fenêtre que les étudiant.es voient à distance. L'inconvénient principal est l'impossibilité de montrer plusieurs fenêtres aux étudiant.es (passage de Powerpoint à Wooclap ou à une vidéo par exemple). Par ailleurs, nous avons constaté que le partage d'une fenêtre en particulier était parfois source de « bugs » dans le cas de l'enseignement comodal en auditoire. A utiliser avec parcimonie, donc !

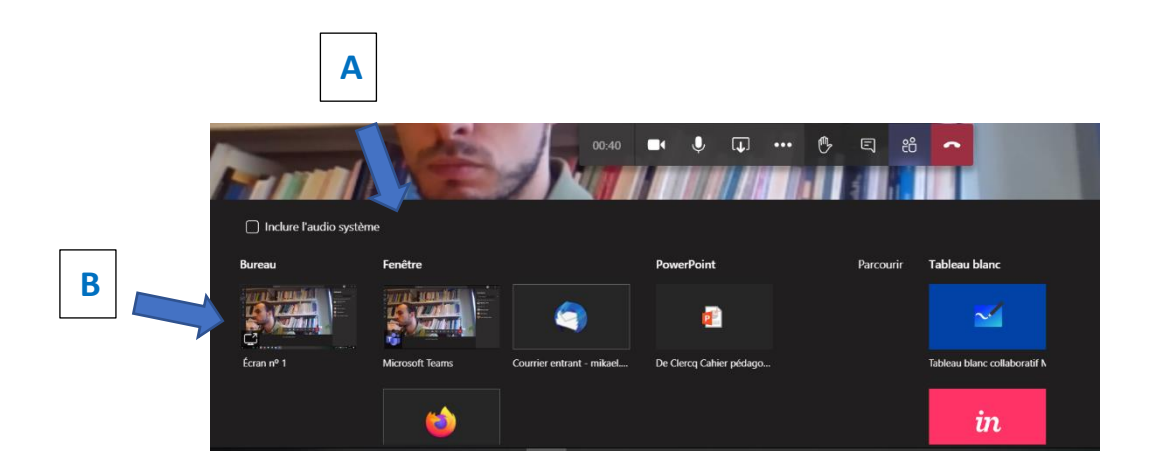

**b. Partager le bureau de l'ordinateur.** Dans ce cas, l'étudiant.e à distance verra exactement la même chose que ce qui est affiché sur votre écran. Cette option est activée si votre écran est encadré en rouge. Cet encart rouge vous permet de vous rappeler que les étudiants voient la même chose que vous.

Le principal atout de cette fonctionnalité est de pouvoir de pouvoir changer rapidement et en direct les types d'informations que vous montrez aux étudiant.es (passage rapide d'une vidéo, à une page internet, à la présentation Powerpoint sans devoir désactiver le partage d'écran). Néanmoins, lorsque vous voudrez montrer un élément plus spécifique grâce à la webcam, il sera nécessaire d'arrêter le partage.

Le risque principal de ce type de partage est celui de montrer des fenêtres que les étudiant.es ne sont pas censé.es voir. En effet, il est fréquent que l'enseignant.e oublie que le partage est activé et s'oriente vers des fenêtres non pédagogiquement pertinentes. Il est donc recommandé, avant de commencer le cours, de fermer toutes les fenêtres non pertinentes et de désactiver les notifications dans les paramètres de votre ordinateur.

#### **Quelques astuces supplémentaires**

Lorsque vous partagez une fenêtre de votre écran, sachez que l'étudiant.e voit également, en miniature, ce que montre votre webcam (comme vous pouvez le voir sur votre écran). Il.elle peut alors très bien décider de cliquer sur cette prise de vue en miniature pour l'afficher en grand écran. Si vos étudiant.es sont habitués à l'utilisation de Teams, vous pourriez alors très bien leur demander **d'alterner la prise de vue**, selon que vous voulez attirer leur attention sur la webcam ou sur le partage d'écran. Cet échange avec vos étudiant.es en distanciel vous permettra alors d'alterner la prise de vue de la webcam et la fenêtre partagée dynamiquement, sans devoir sans cesse arrêter et reprendre le partage.

Certaines facultés mettent à disposition des **étudiant.es ambassadeur.rices (jobistes)** qui assisteront l'enseignant durant leur cours en distanciel. Cet étudiant.e est également la personne ressource qui vous permettra de vous assurer que les informations partagées en ligne sont adéquates. Veillez donc à le préparer à son rôle en le sensibilisant à vous informer dès que le visuel en présence ne concorde plus avec celui à distance. Si votre faculté ne vous attribue pas d'étudiant.e ambassadeur, n'hésitez-pas à demander à un.e étudiant.e présent d'endosser ce rôle.

Pour toute **question** supplémentaire, adressez-vous au LLL [\(enseigner-a-distance@uclouvain.be\)](mailto:enseigner-a-distance@uclouvain.be)

ENSEIGNER-A-DISTANCE@UCLOUVAIN.BE

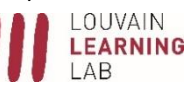